## Smartboard @ SpoFo

Diese Anleitung beschreibt, wie mit einem Tablet aufgezeichnete Bilder und Videos (zum Beispiel zu Bewegungsanalysen) auf dem Smartboard dargestellt werden können.

## Vorbereitung Smartboard

1. Das Smartboard (und die Tablets) befindet sich im "Datenraum 2" (1.04) im ersten OG. Den Schlüssel erhalten Sie bei XXX.

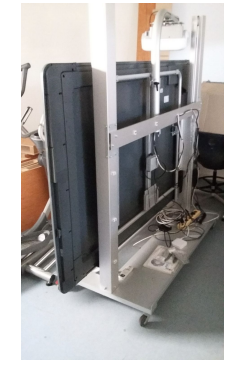

- 2. Beim Transport in die Halle bitte darauf achten nirgends anzuecken (vor allem mit dem Beamer).
- 3. Den Beamer mit der Hand vorsichtig nach vorne ziehen.

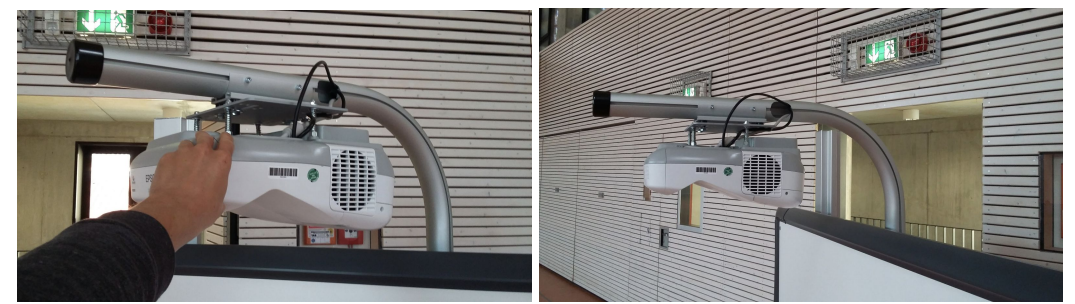

4. Den Beamer mit dem Hebel an der Rückseite fixieren

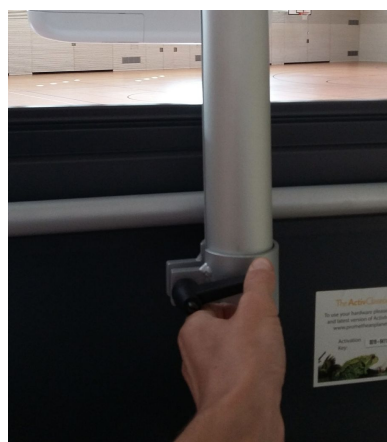

- 5. Den weißen Stecker der Verlängerungsdose mit dem Strom verbinden.
- 6. Den Beamer einschalten

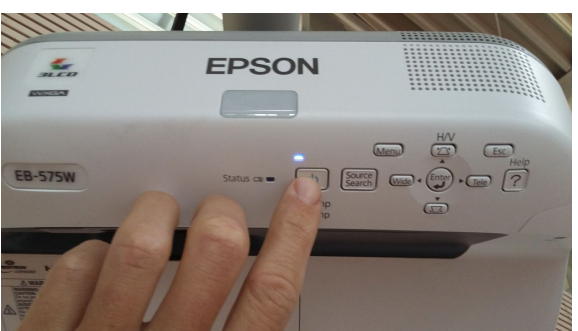

Bewegungsanalysen mit dem Tablet erstellen

- 1. Schalten Sie das Tablet ein
- 2. Öffnen Sie die App **Technique**

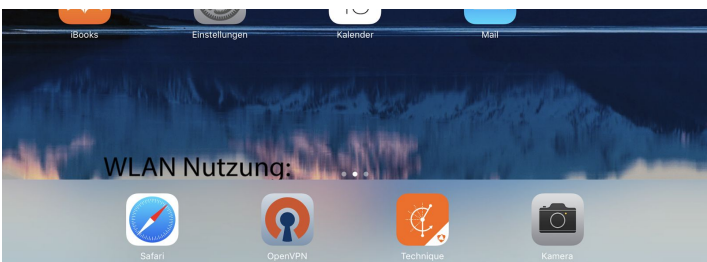

3. Starten und Beenden sie die Videoaufzeichnung mit dem roten Knopf

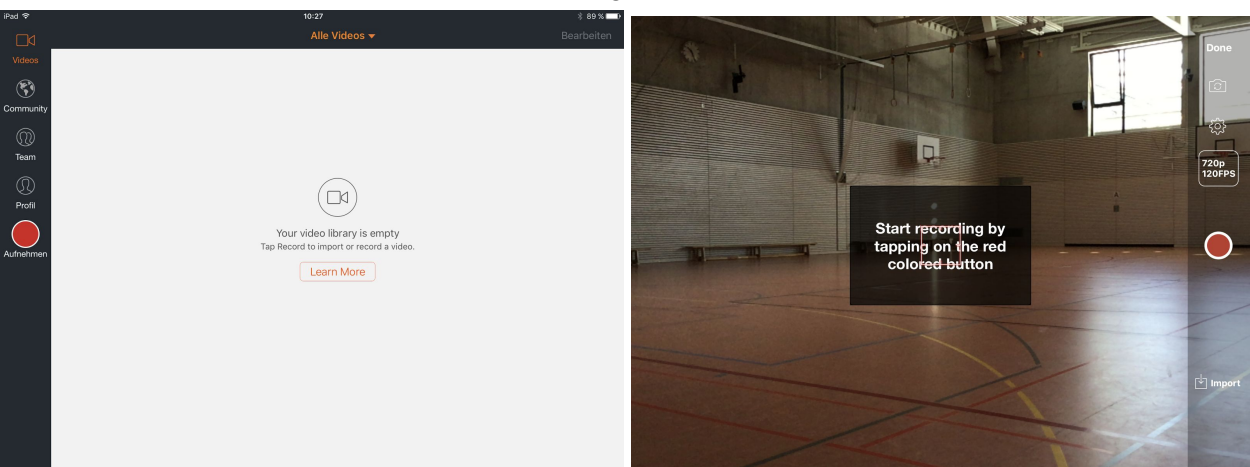

4. Sehen Sie sich das Video an, indem Sie es anklicken

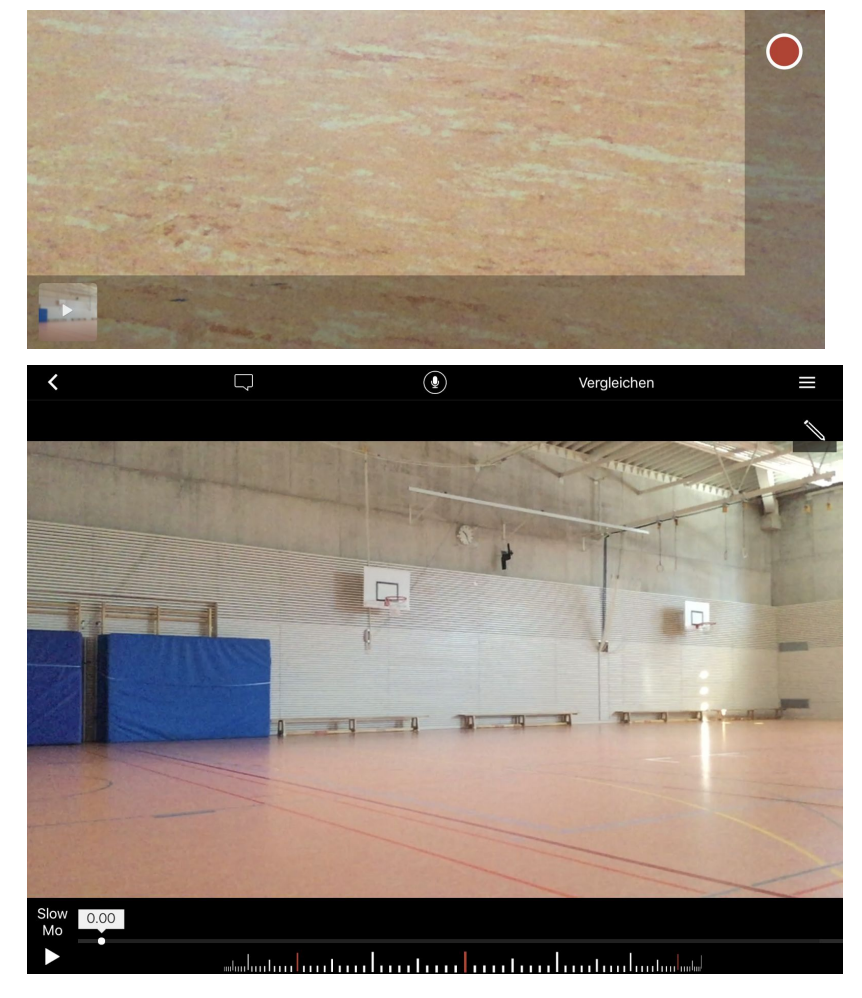

## Übertragung auf das Smartboard

1. Überprüfen Sie, ob das Tablet mit dem richtigen WLan "Tablets@SpoFo" verbunden ist. Öffnen Sie dazu die App **Einstellungen** und wählen Sie **WLAN**. (Falls Tablets@SpoFo nicht ausgewählt ist, dann klicken Sie es an. Hinweis, das WLan ist erst ca. 30 Sekunden, nach dem das Smartboard mit dem Strom verbunden wurde verfügbar.)

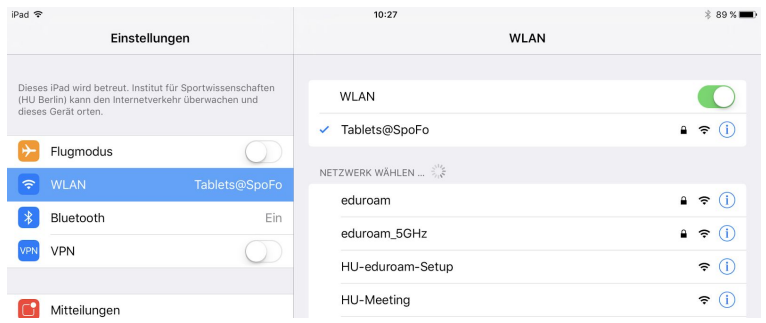

2. **Wischen** Sie mit dem Fingen vom unteren Tablet-Bildschirm **nach oben**. Klicken Sie auf **AirPlay** und wählen Sie **"Apple TV"**.

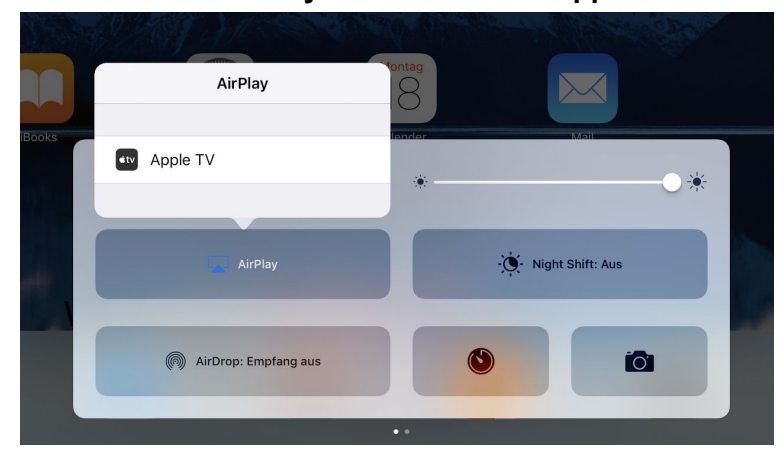

3. Geben Sie den Code ein, der auf dem Smartboard angezeigt wird.

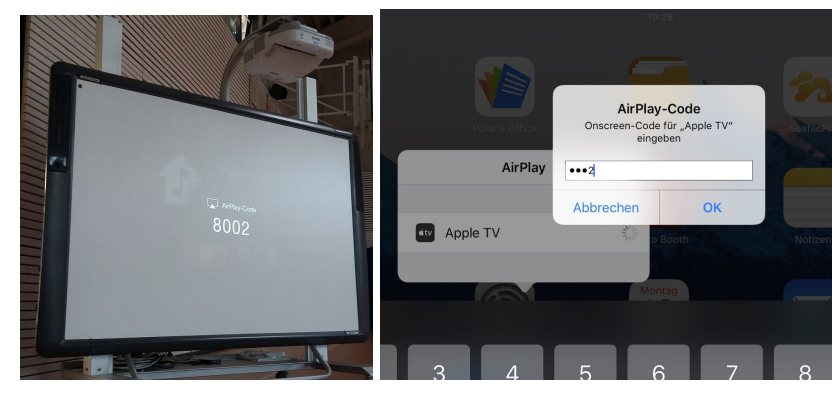

4. Der Bildschirm des Tablet sollte jetzt auf dem Smartboard dargestellt werden. Sie können jetzt Bilder, Videos, Bewegungsanalysen o.ä. Material präsentieren.

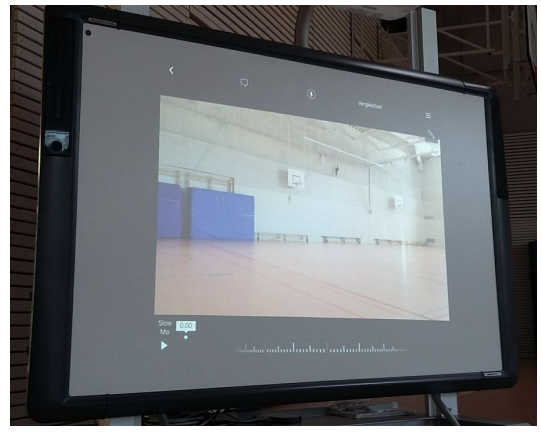